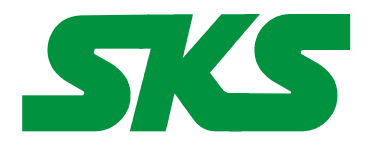

Smart Keyboard Solutions **1855 E Southern Avenue, Suite #213 Mesa, AZ 85204 Phone: 877-477-1988** 

**Visit our web site at: [SmartKeyboardSolutions.com](http://www.smartkeyboardsolutions.com/)** **[Buy Italian KEYBOARD online](http://www.skssales.com/Italian-Keyboard-50038UB.htm)** or **[Buy Italian stickers online](http://www.smartkeyboardsolutions.com/label-italian-10038.htm)**

# **Italian (Italy) Keyboard Instructions and Specifications**

**Table of Contents**

[Product Description](#page-0-1) [Configuring Windows 8 for Italian](#page-0-0) [Configuring Windows 7 and Vista for Italian](#page-1-1) [Configuring Windows XP for Italian](#page-1-0) [Configuring Microsoft Office for Italian](#page-2-2) [How to Use the Italian Layout in Windows 8](#page-2-1) [How to Use the Italian Layout in Windows 7, Vista, and XP](#page-2-0) [How to Type Italian Characters](#page-3-1) [Product Specifications](#page-3-0)

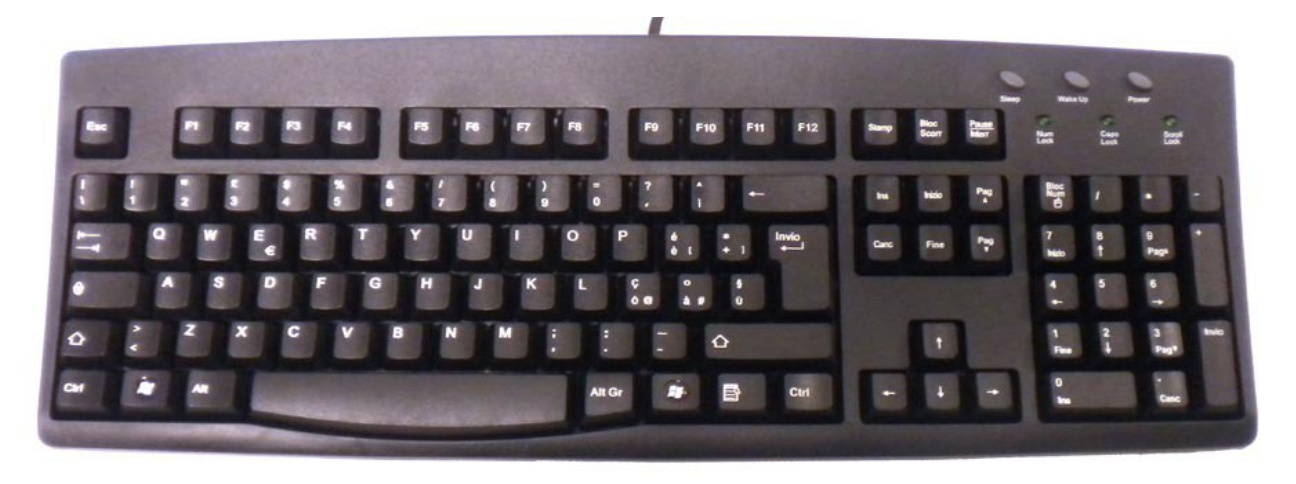

## <span id="page-0-1"></span>**Product Description**

**Language Compatibility**. The Italian keyboard is compatible with the Windows Italy (Italian) and Switzerland (Italian) keyboard layouts.

**Windows Compatibility**. The Italian keyboard is compatible with the Italian keyboard layouts in Windows 8, 7, Vista, and XP. The keyboard might be compatible with other versions of Windows, but it has not been tested to ensure complete compatibility.

## <span id="page-0-0"></span>**Configuring Windows 8 for Italian**

**Instructions for a Touch Screen Windows 8.x**

- 1. Swipe right to left on the screen and tap the Settings item.
- 2. Tap the Change PC settings item.
- 3. Tap or click on the Time and language item.
- 4. Tap or click the Region and language item.
- 5. Tap or click the Add a language item in the selector.
- 6. Scroll through the alphabetical list of languages until you find the Italian language.
- 7. Tap or click on the Italian language box.

#### **Instructions for Non-Touch Screen Windows 8.x**

- **1.** Open the Control Panel by clicking on the File Explorer button in the lower left corner of the desktop. Click on the Desktop item under the Favorites section. Double click on the Control Panel icon to open the Control Panel.
- **2.** Click on the Add a language item under the Clock, Language, and Region section.
- **3.** Click on the Add a language item.
- **4.** Languages are listed alphabetically. Scroll to the I section for Italian.
- **5.** Click on the box for Italian.
- **6.** Click on the Open button.
- **7.** Click on the Italian (Italy) item.
- **8.** Click the Add button to return to the installed language list window.
- **9.** Close the Control Panel.

# <span id="page-1-1"></span>**Configuring Windows 7 and Vista for Italian**

- 1. Click on the Start button in the lower left corner of the computer screen.
- 2. Click on the Control Panel item.
- 3. Select the Clock, Language, and Region option.
- 4. Select the Regional and Language Option.
- 5. Click on the Keyboards and Languages Tab.
- 6. Click on the Change Keyboards button.
- 7. Click the Add button.
- 8. Find the Italian (Italy) item in the list of keyboard languages.
- 9. Click on the plus sign ("+") to the left of the keyboard.
- 10. Click on the box to the left of the keyboard layout, Italian (Italy).
- 11. Click the OK button to select the keyboard layout and close the Add Input Language dialog box.
- 12. Click on the Apply button in the lower right corner of the Text Services and Input Languages dialog box.
- 13. Click on the OK button in the lower right corner of the Text Services and Input Languages dialog box.

# <span id="page-1-0"></span>**Configuring Windows XP for Italian**

- 1. Click on the Start button in the lower left corner of the computer screen.
- 2. Click on the Control Panel item.
- 3. Click the Date, Time, Language, and Regional option.
- 4. Click the Other Languages option.
- 5. Make sure that you are viewing the Languages tab.
- 6. Click on the Details button.
- 7. In the Text Services and Input Languages dialog box, click on the Add button.
- 8. Scroll through the list of languages and select the Italian (Italy) item. Make sure that the language is Italian (Italy) or Italian (Switzerland) and the layout is Italian.
- 9. Click on the OK button to setup the language and close the language selector box.
- 10. Click the Apply button in the lower right corner of the Text Services and Input Languages dialog box.
- 11. Click the OK button to complete the language setup.
- 12. Click OK to close all other dialog boxes that may be open.
- 13. Close the Control Panel.

## <span id="page-2-2"></span>**Configuring Microsoft Office for Italian**

If you are using Microsoft Office, you may need to configure it for the Italian keyboard.

- 1. Begin by locating and selecting the Microsoft Office Tools in the main program menu. Microsoft Office Language Settings
- 2. If you are prompted for the Office installation disc, insert it and answer the prompts.
- 3. In the Enabled Languages dialog box, click the boxes to the left of the languages you wish to use in Microsoft Office.
- 4. When you have finished selecting the languages, click the Apply button.
- 5. Click the OK button to close the Enabled Languages dialog box.

## <span id="page-2-1"></span>**How to Use the Keyboard Layout in Windows 8**

#### **Instructions for a Touch Screen Windows 8.x**

You must add the language keyboard to your Windows system before you can select the keyboard to use.

- 1. Tap or click on the keyboard icon in the taskbar.
- 2. When the virtual keyboard opens, click on the keyboard selector in the lower right corner of the virtual keyboard.
- 3. Select the Italian language from the list of language keyboards installed.
- 4. The virtual keyboard will display the Italian language layout. You can use the virtual keyboard to type in Italian or click on the "X" box to close the virtual keyboard and type in the hardware keyboard.

#### **Instructions for a Non-Touch Screen Windows 8.x**

- 1. Click on the Language selector in the lower right corner of the Taskbar. If the keyboard is in English, the selector will say ENG; if the selector is in Italian, it will say ITA.
- 2. Select Italian to switch to the Italian keyboard layout.

## <span id="page-2-0"></span>**How to Use the Keyboard Layout in Windows 7, Vista, and XP**

After you setup the Italian keyboard in Windows, you can easily switch between Italian and the system language (i.e., the language of Windows in your computer). You switch languages using the keyboard selector located in the Task Bar at the bottom of the computer screen.

1. When you setup the Italian keyboard, you will see a language indicator on the Task Bar to the

right near the System Tray (see

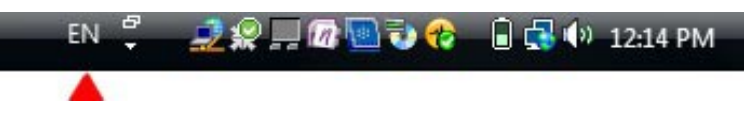

the red arrow in the picture). For example, if you are typing in English, the language selector box will say "EN." If you are typing in Italian, the language selector box will show "IT."

- 2. Open the application in which you wish to type.
- 3. Click inside the application. For example, if you wish to type in Microsoft Word, open the Word and click inside the text edit area.
- 4. Left click on the language selector box to open the keyboard menu.
- 5. Click on the desired keyboard layout in the keyboard menu.
- 6. You can now start typing in the selected keyboard language.
- 7. If you wish to return to the system language, click on the language selector box and select the desired keyboard.

## <span id="page-3-1"></span>**How to Type Italian Characters**

#### **AltGr Key**

Another feature of the Italian language is the *right* Alt key which is called the AltGr (or Alt-Graphics) key (note that the left Alt key has no function in this). This key allows you to access certain characters in the keyboard layout. For example, in many European keyboards, press the AltGr key and the "E" key to get the Euro symbol.

In the Italian keyboard layout, you will find the AltGr symbols in the middle center of the number keys and punctuation keys. The AltGr characters appear in the lower left corner of the alpha keys in the layout.

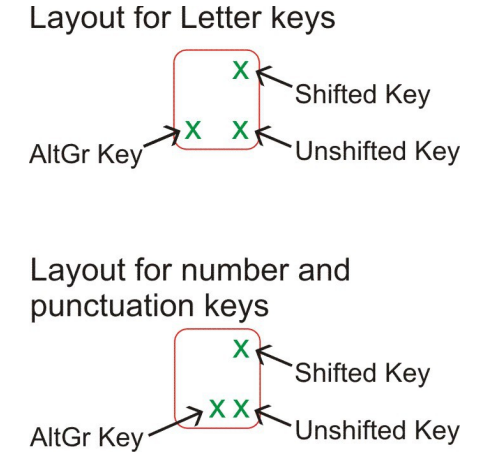

#### **The 102 Keyboard**

Many European countries use a 102 keyboard which includes an additional key to the left of the "Z" key on the bottom row of keys. If your keyboard does not have this key, you can still print the characters using the numeric keypad.

To print the ">" key, hold down the right Alt key and type 062 in the numeric keypad. To print the "<" key, hold down the right Alt key and type 060 in the numeric keypad.

## <span id="page-3-0"></span>**Product Specifications**

**Color:** Black

**Connector:** USB

#### **Mechanical Data**

Total Travel (mm):  $4.0 \pm 0.5$ Travel to peak (mm):  $1.5 \pm 0.5$ Peak force (gm):  $60 \pm 15$ Switch life: 10 million life cycles Dimension (mm): 456 x 168 x 32 Weight (kg): 0.72 (1.6 lbs)

**Electrical:** Supply voltage acd current:  $+5$ VFDC  $\pm$  5%  $\omega$  300 mA

## **Environment Conditions**

Operating Temp: 0 to 55ºc Storage Temp:  $-20^\circ$  to  $+60^\circ$ c Operating Humidity: 10% to 95% RH